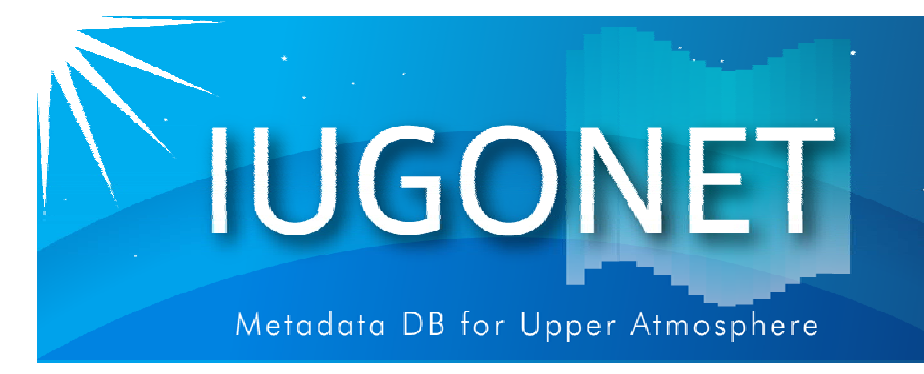

. 超高層大気長期変動の全地球上ネットワーク観測·研究

## GUIによる操作

## 田中良昌(極地研)

@極地研(2016年10月20日)

3

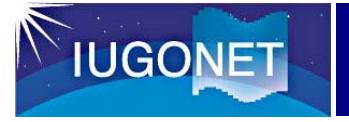

### この講習では、

### SPEDASのGUIについて、

- •軸の最大値、最小値、タイトルの変更
- •簡単なデータ処理方法
- •ASCIIデータの保存

等を紹介する。

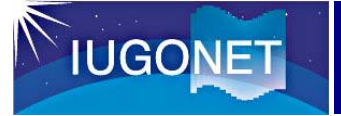

## GUIによる操作 (1)

1. IDL> thm\_gui GUI

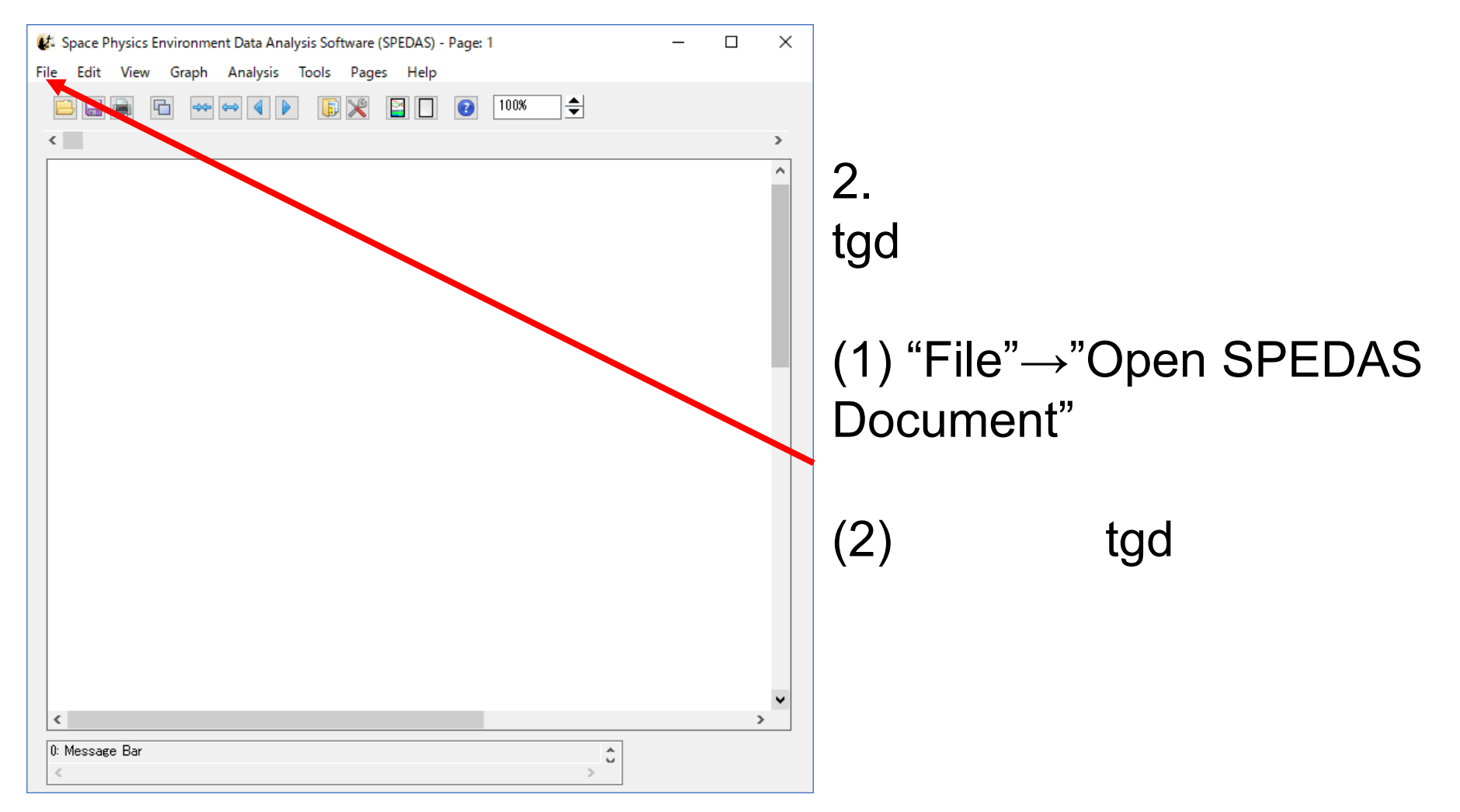

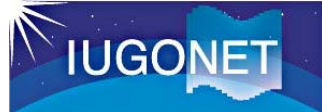

## **GUIによる操作(2)**

### $2.$ tgd

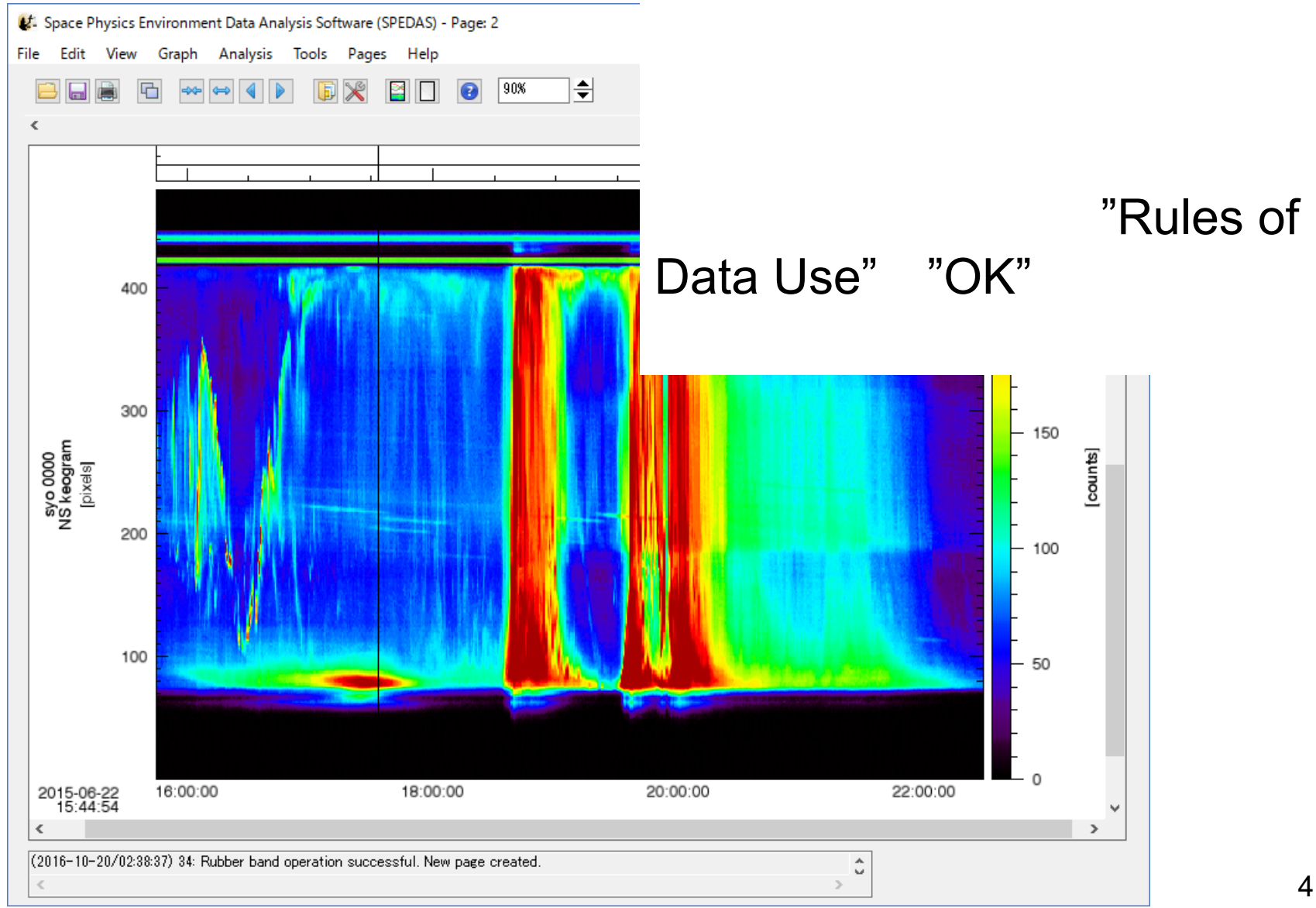

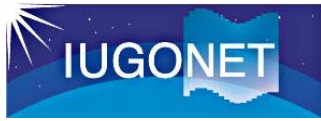

## GUIによる操作 (3)

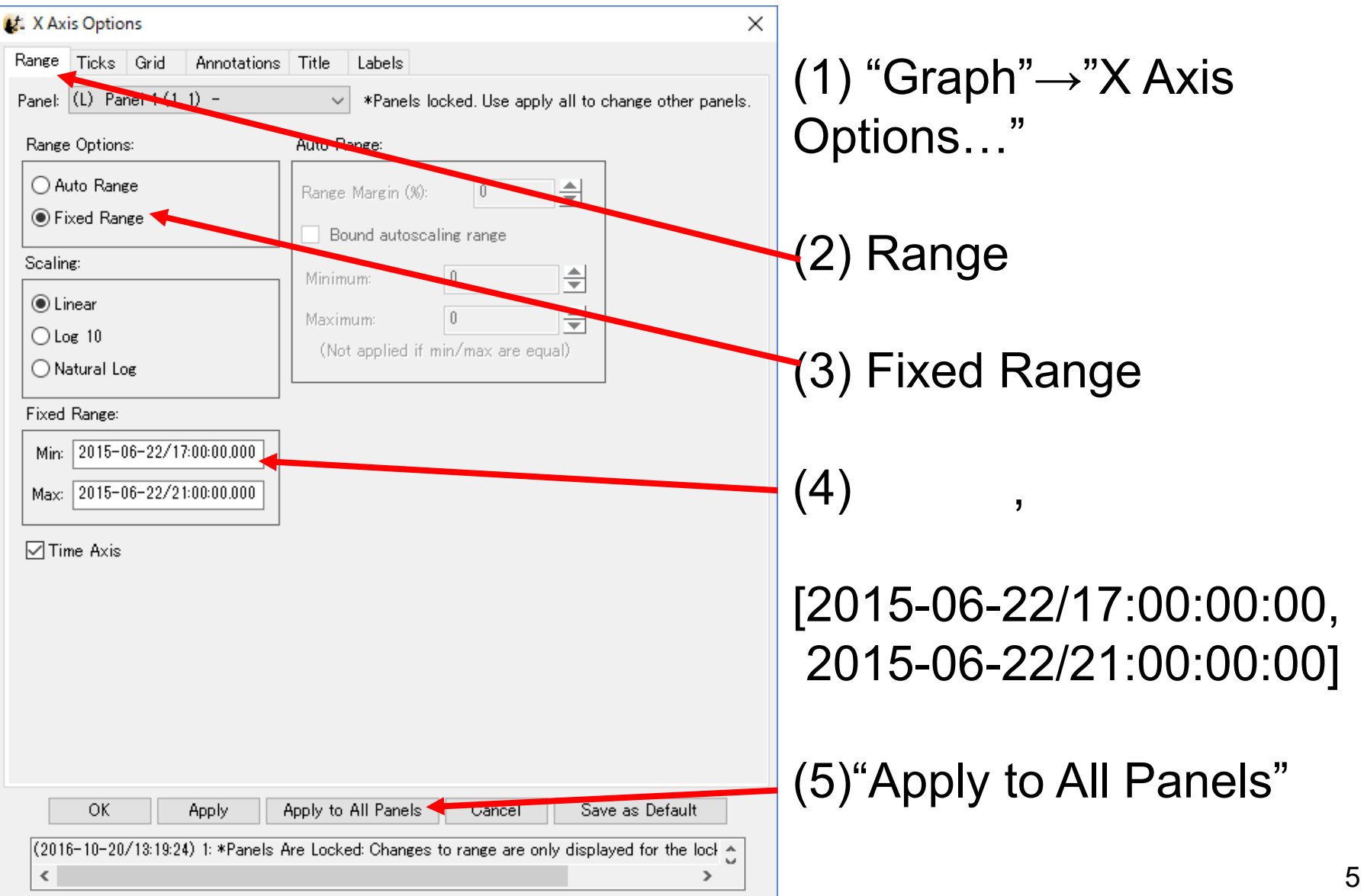

## TUGONET

## GUIによる操作 (4)

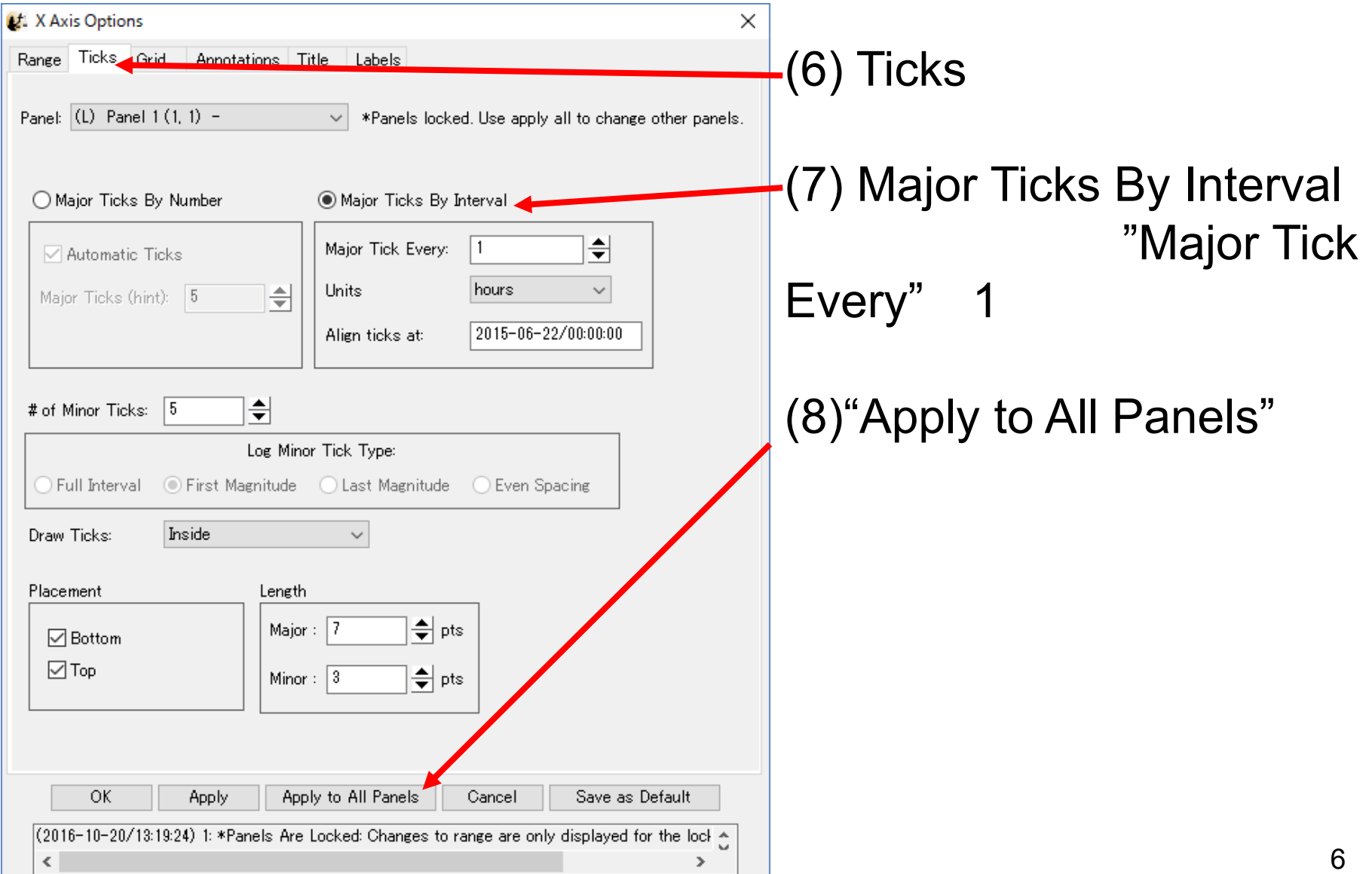

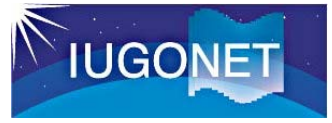

## GUIによる操作 (5)

#### 3. X**Lt.** X Axis Options × Range | Ticks | Grid Annotations Title Labels (9) Annotations Panel: Panel 2 (2, 1) - $\vee$  \*Panels locked. Use apply all to change other panels. □ Draw Line at Zero (1 for log) Annotation Format: h:m  $\checkmark$ Annotate Range Min Auto-Notation Annotate Range Max ◯ Decimal Notation Scientific Notation (10) Panel 2(2,1) ◯ Hexadecimal Notation **∞**Show Date:  $2015 - 06 - 22$ Line 1: | %date (11) Annotation Format  $17:00:00$ Line 2: Sktime Preview of Date String "h:m"Annotate Along Axis: Bottom  $\sim$ Annotate Major Ticks Place Annotation on: (12)"Apply"1≑I Annotate Every:  $\vert$  1 hours Align Annotations At: 1970-01-01/00:00:00 Orientation: ● Horizontal  $\bigcirc$  Vertical Font Size (pts) Color Current Color 츾 Helvetica  $\sim$ | 11 lo OK **Apply** Apply to All Panels Cancel Save as Default (2016-10-20/14:00:34) 1: \*Panels Are Locked: Changes to range are only displayed for the lock A  $\langle$  $\rightarrow$

## TUGONET

## GUIによる操作 (6)

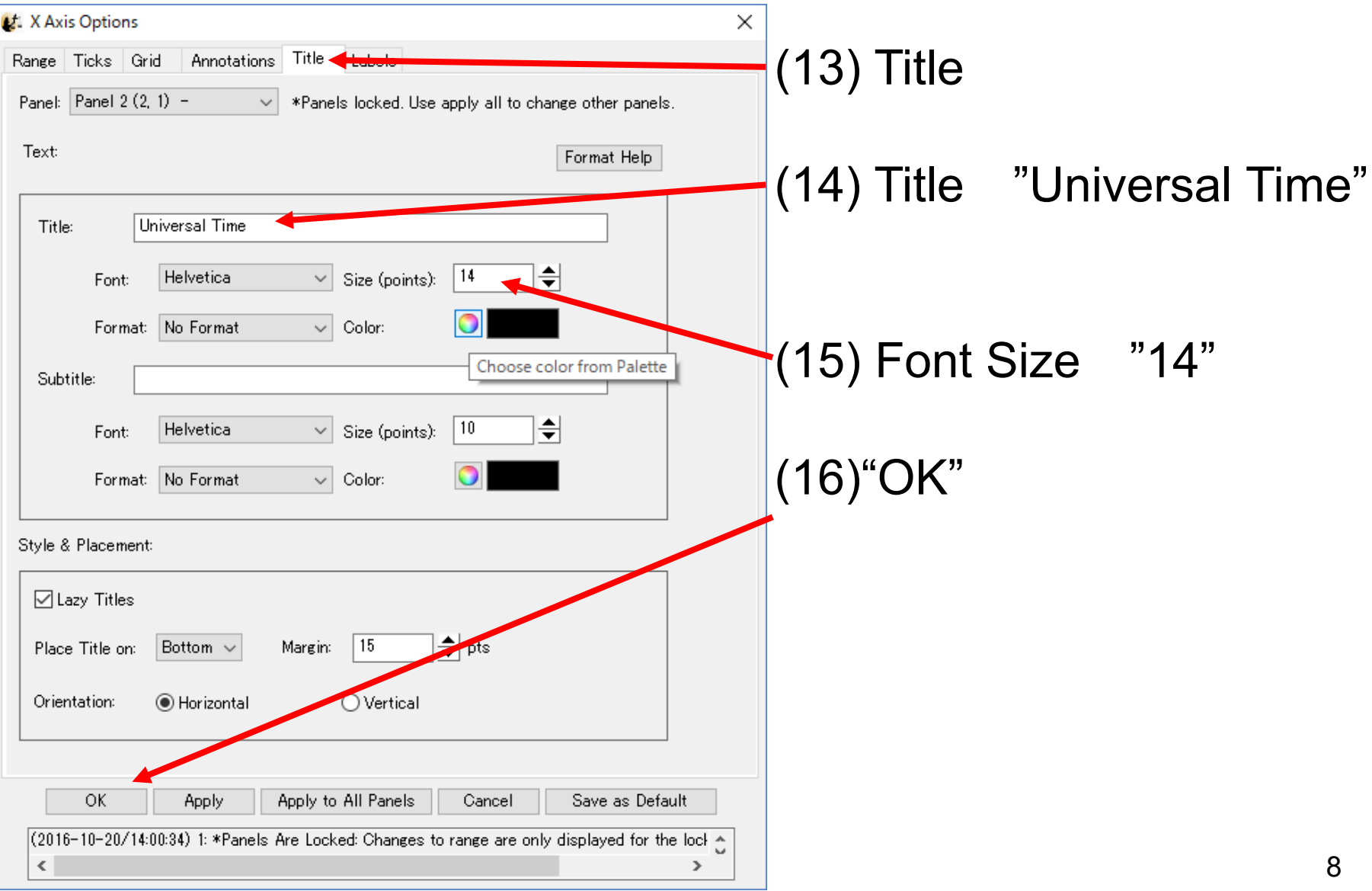

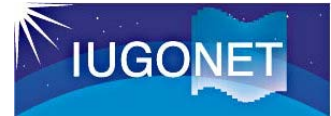

## GUIによる操作 (7)

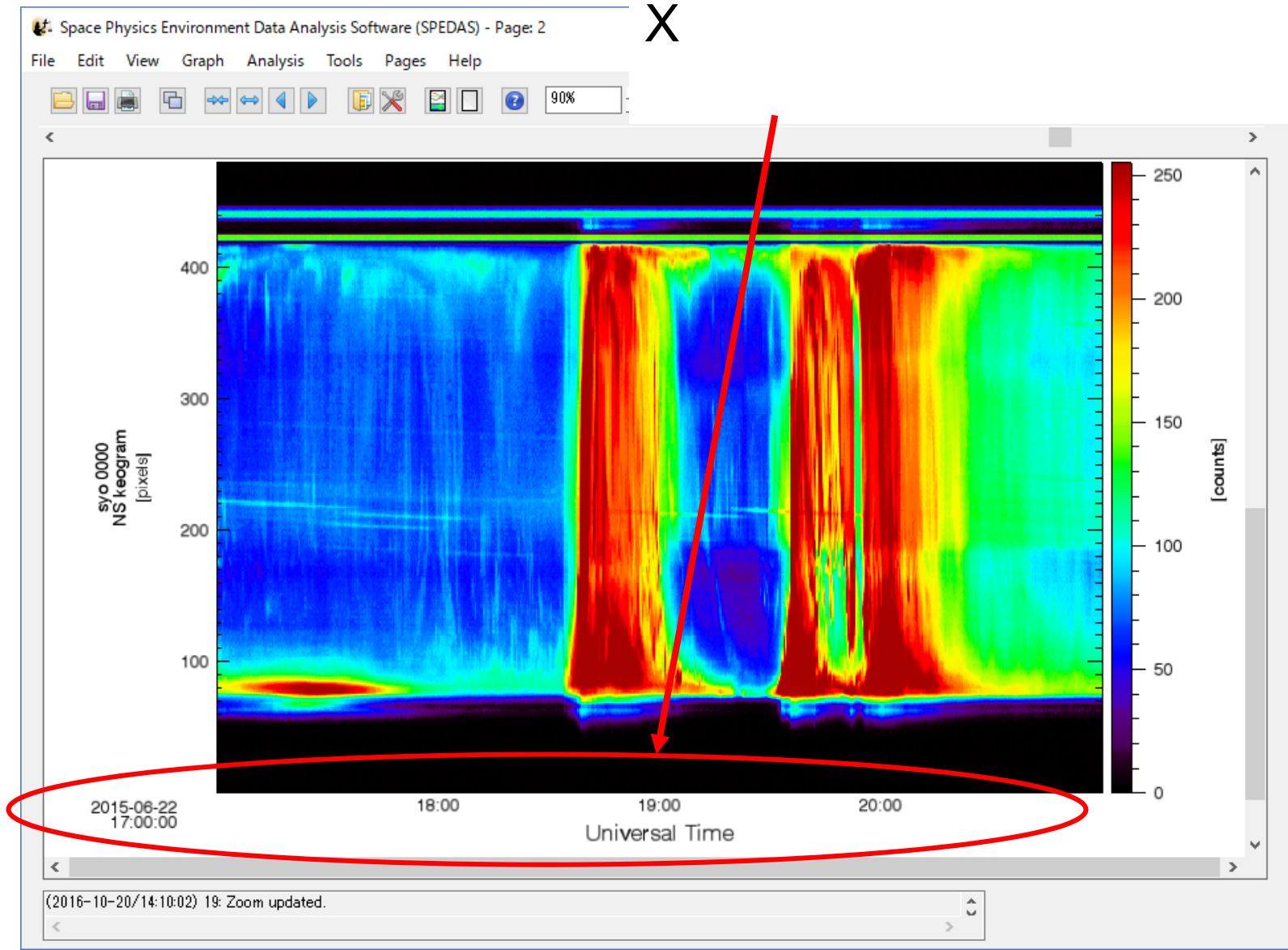

# **IUGONET**

## GUIIこよる操作 (8)

### $3. X$

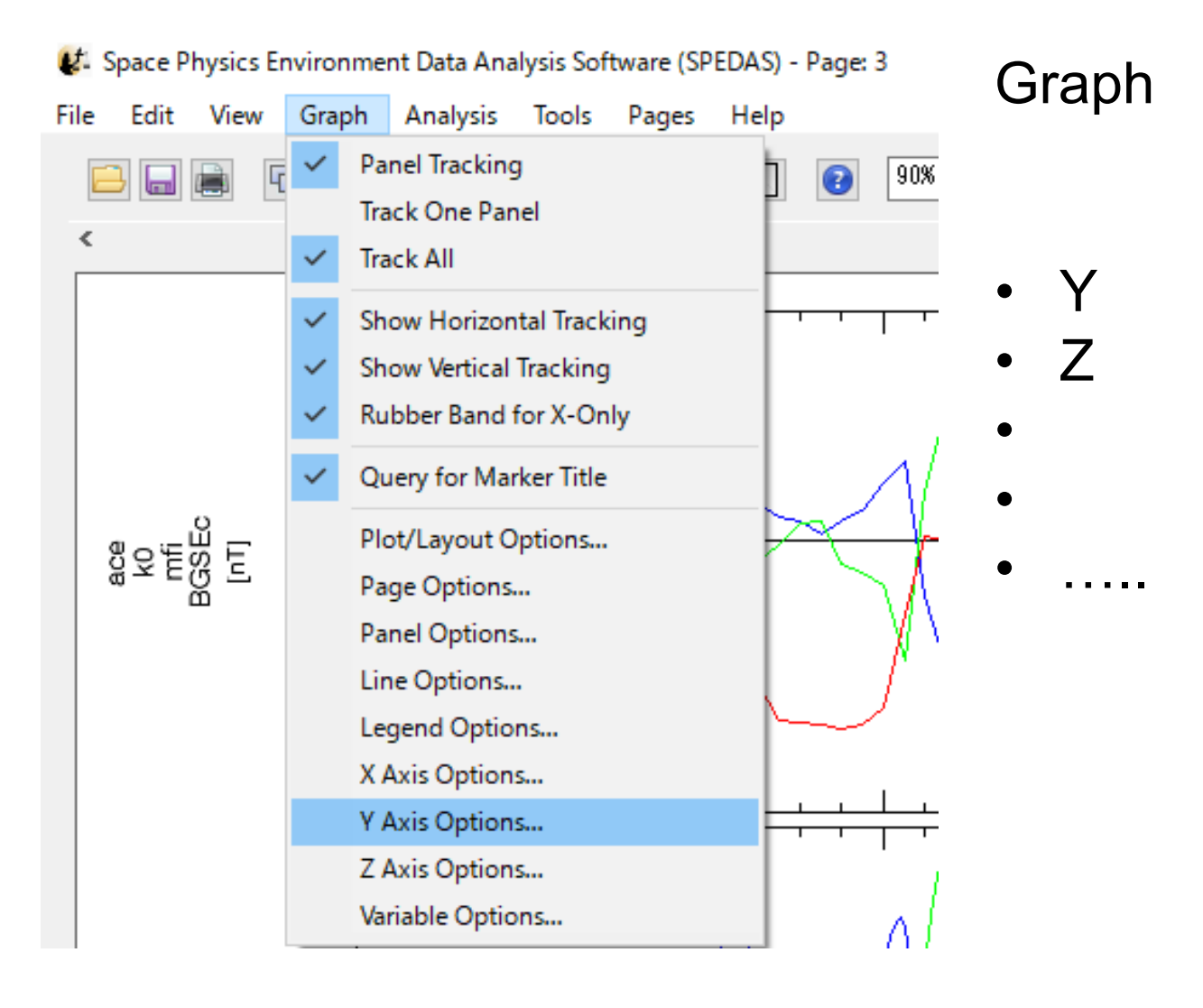

Options

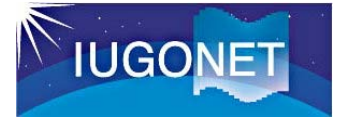

## GUIによる操作 (9)

### 4.

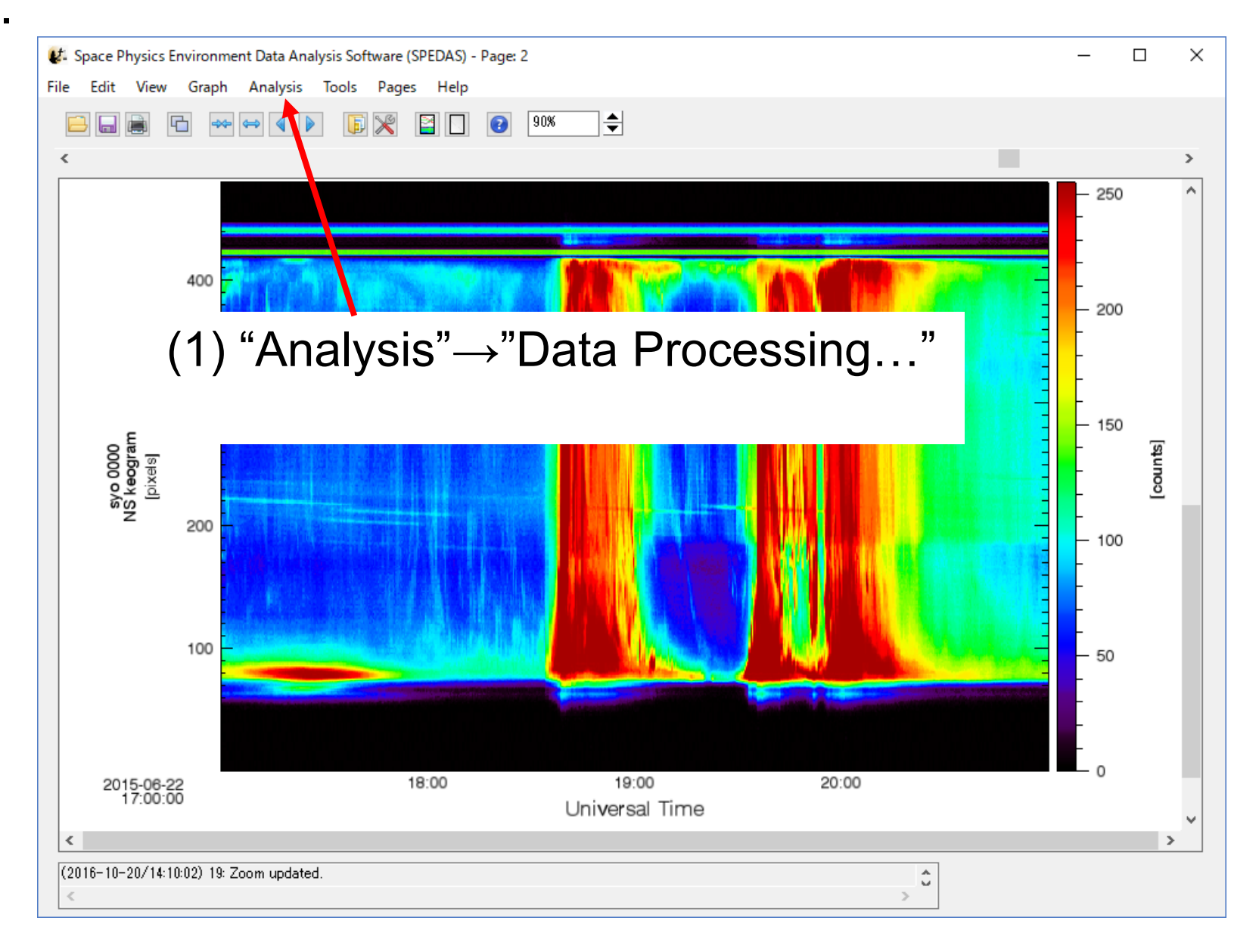

11

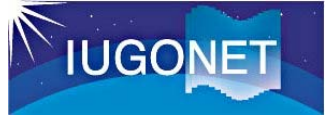

## **GUIによる操作 (10)**

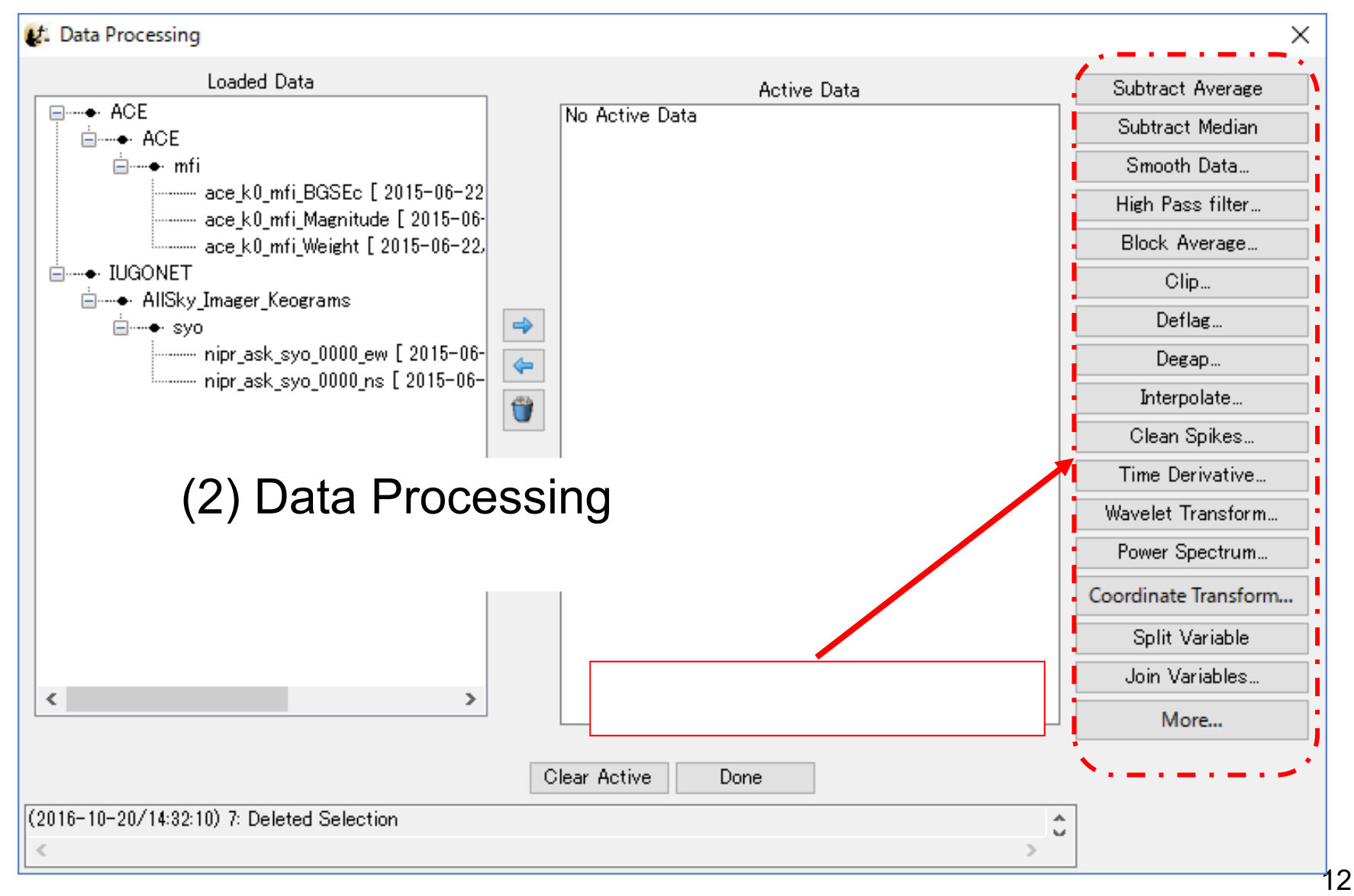

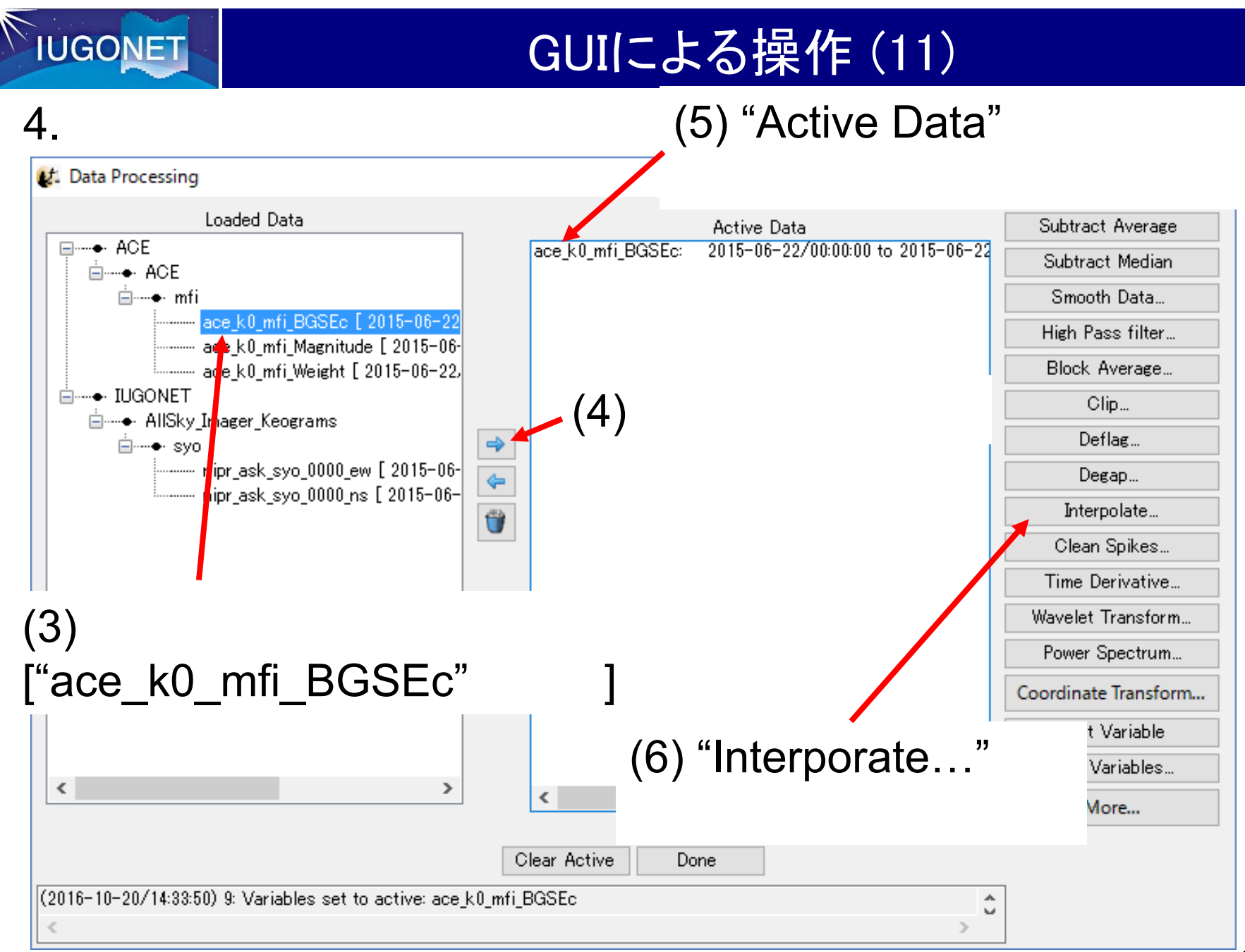

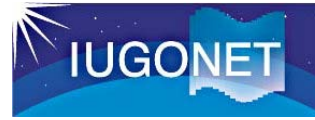

## GUIによる操作 (12)

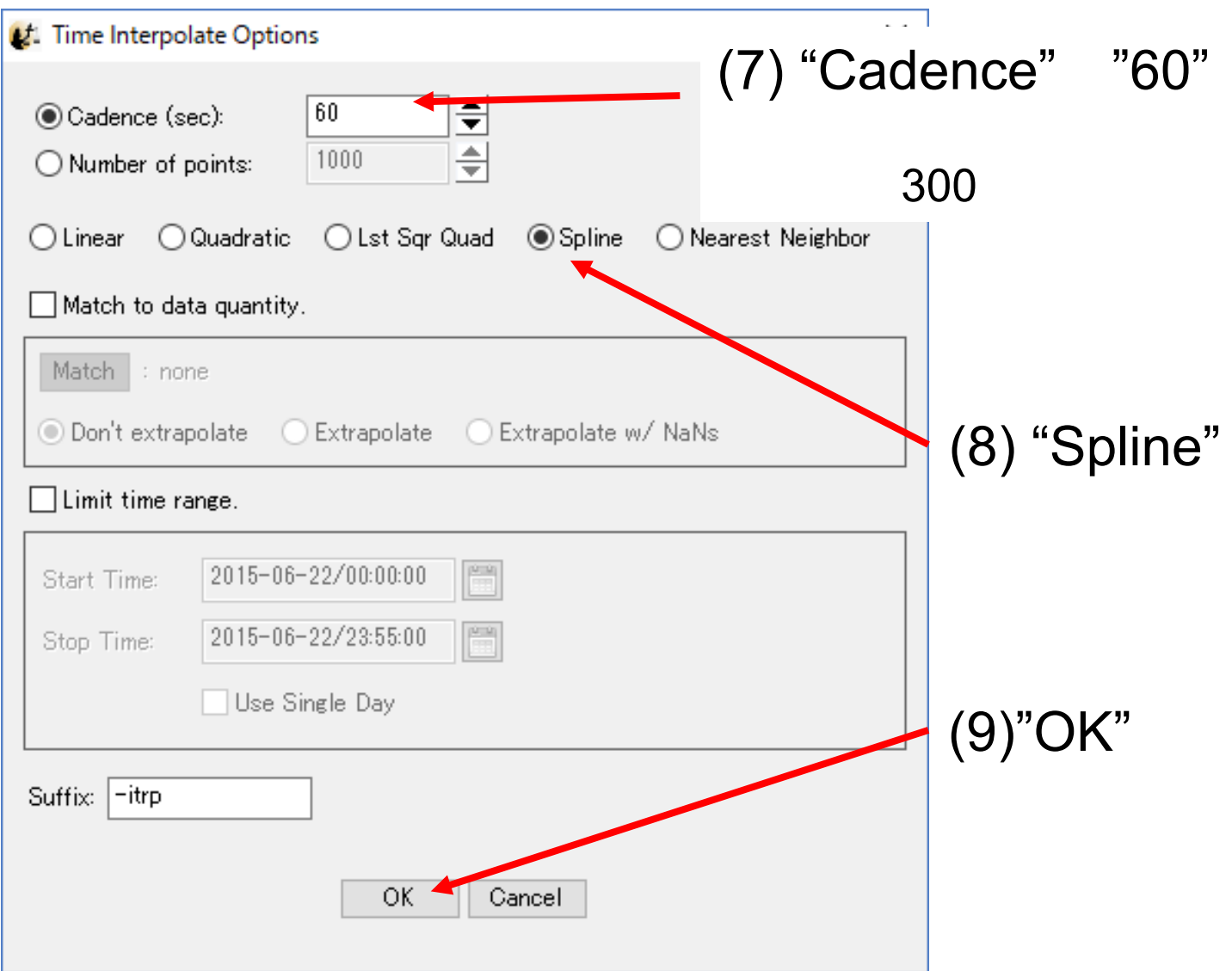

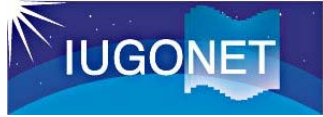

## **GUIによる操作 (13)**

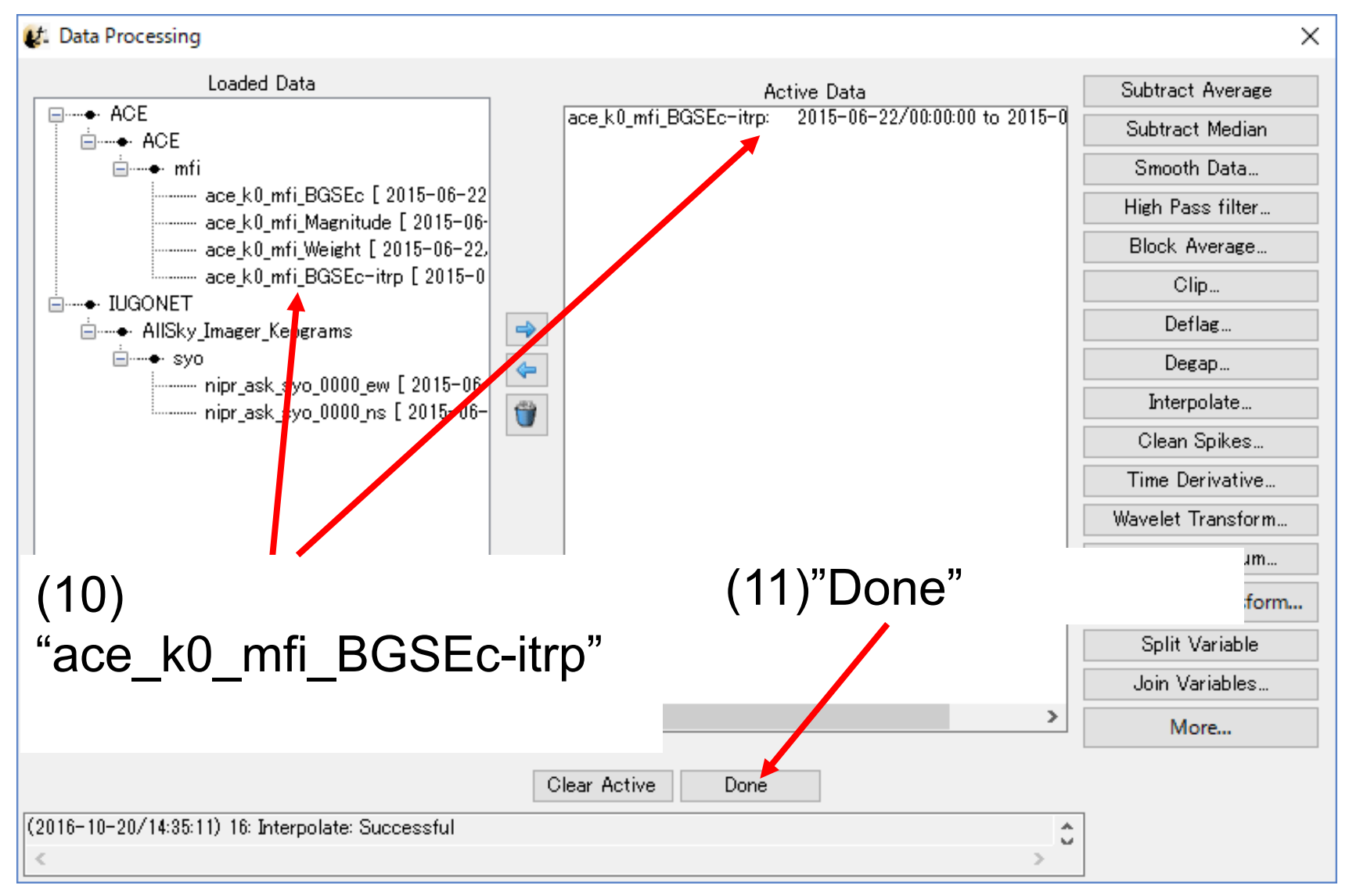

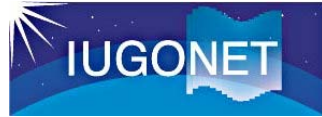

## **GUIによる操作 (14)**

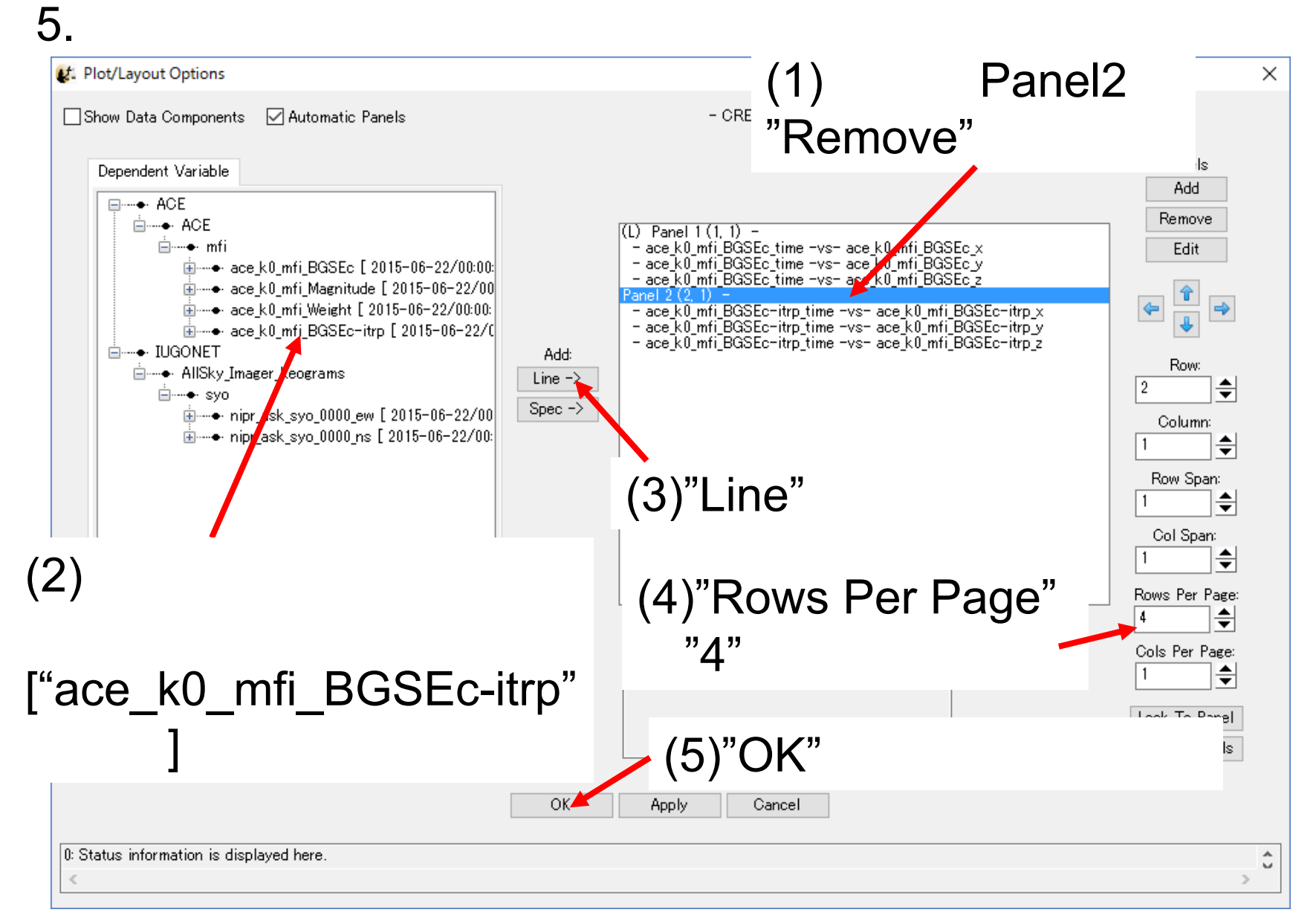

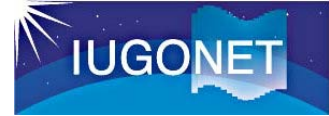

## **GUIによる操作 (15)**

### 5.

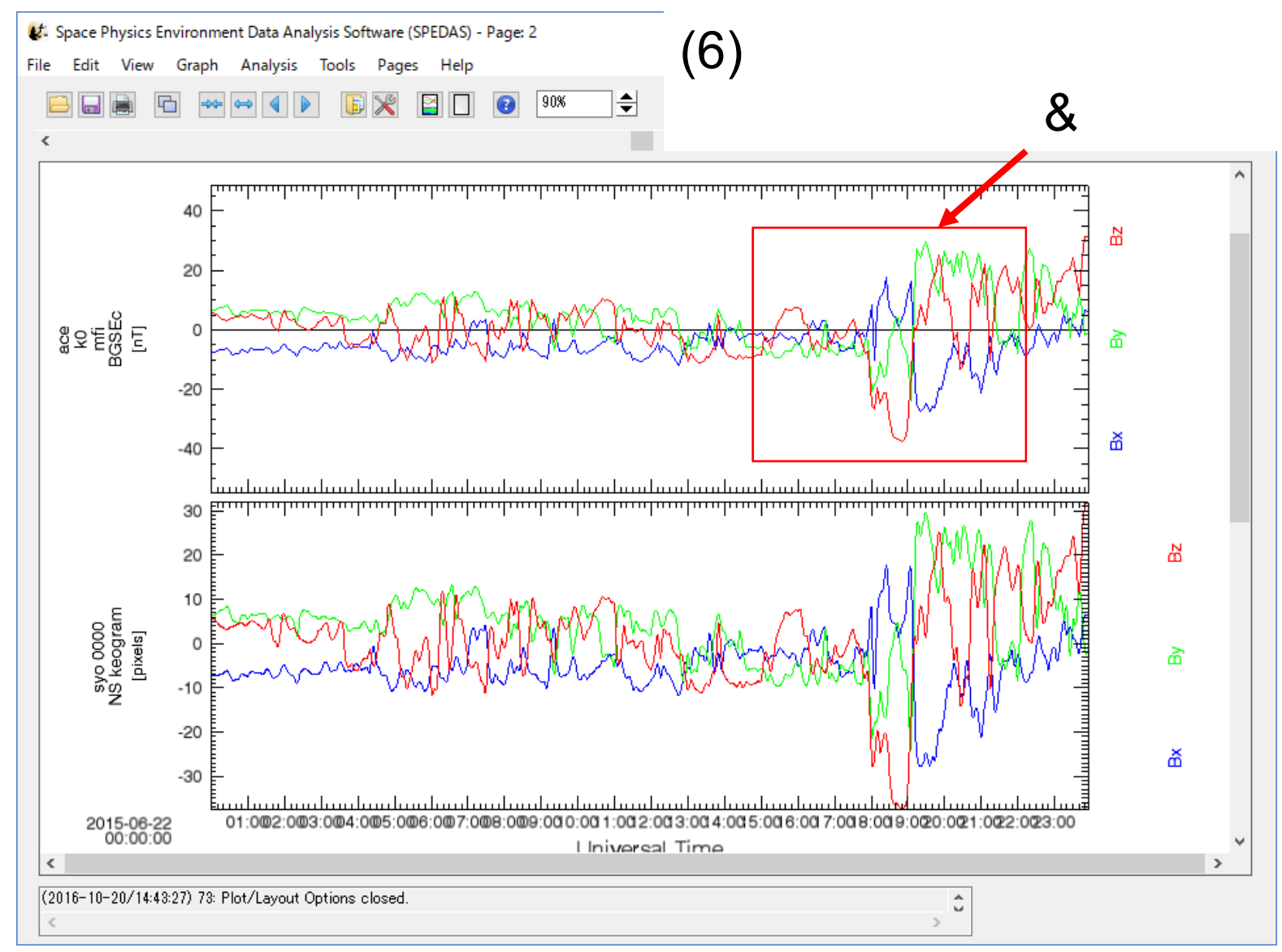

17

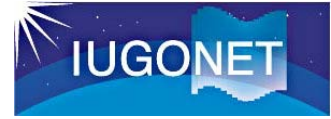

### **GUIによる操作 (16)**

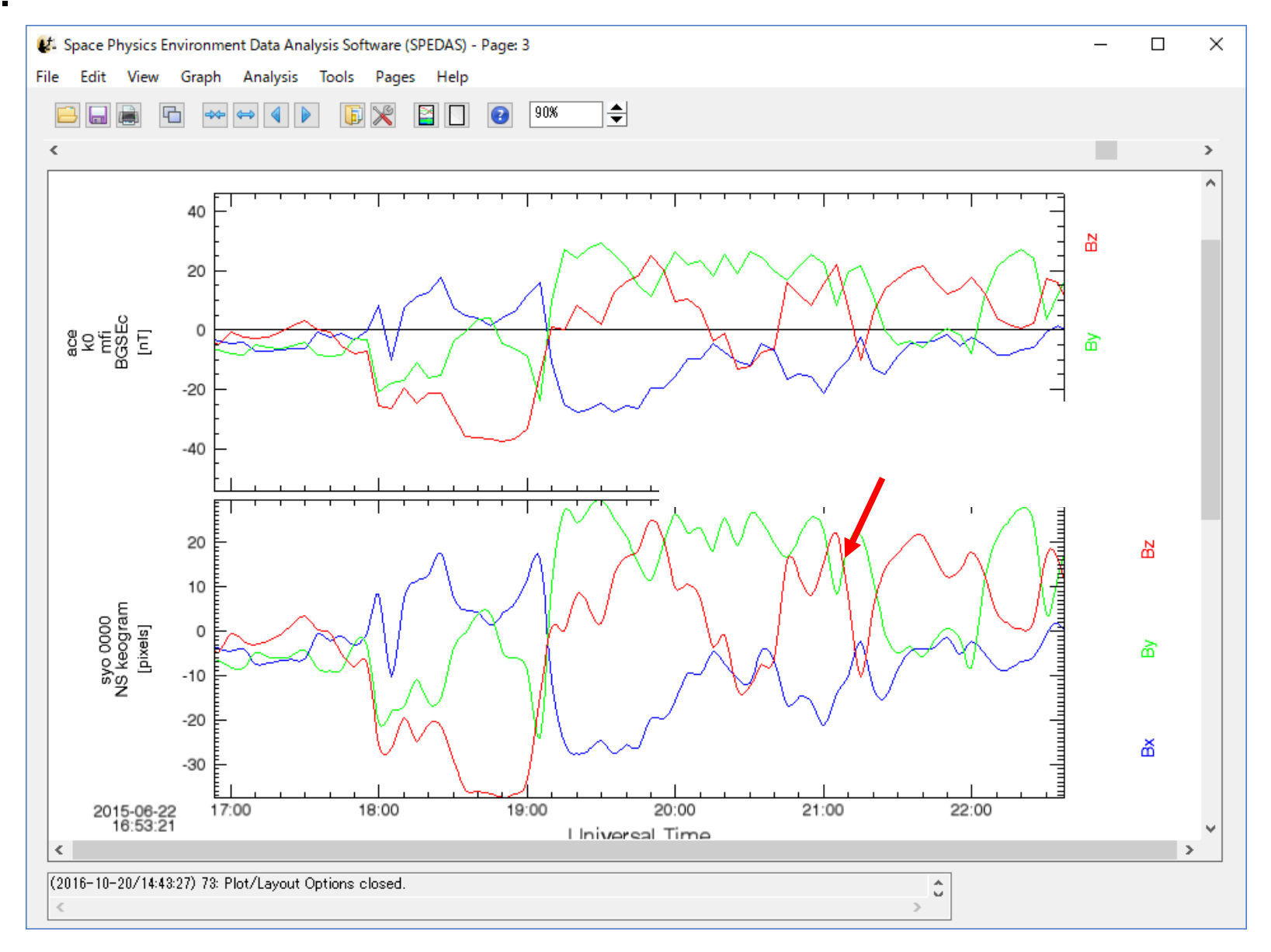

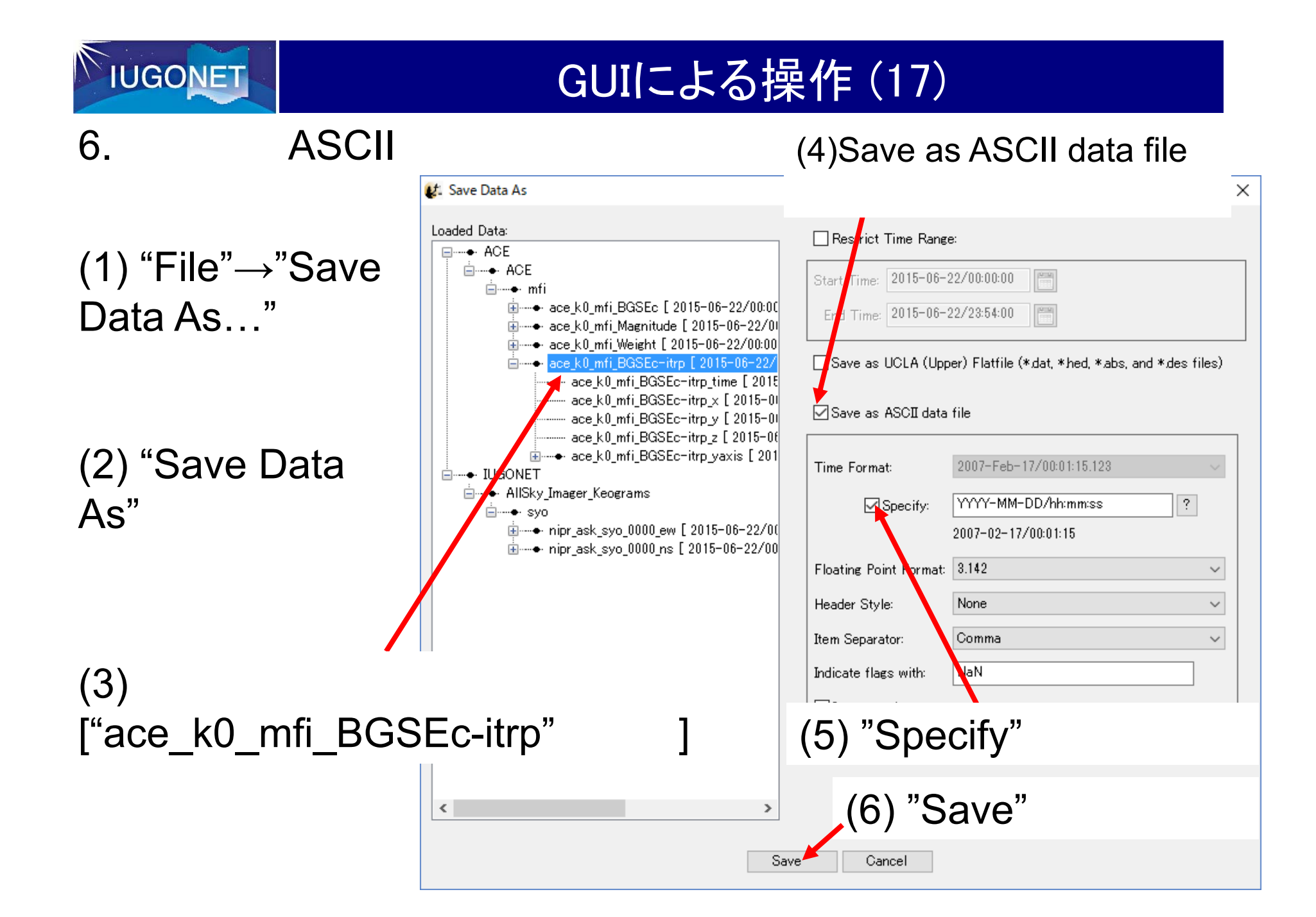

Z **IUGONET** 

## GUIによる操作 (18)

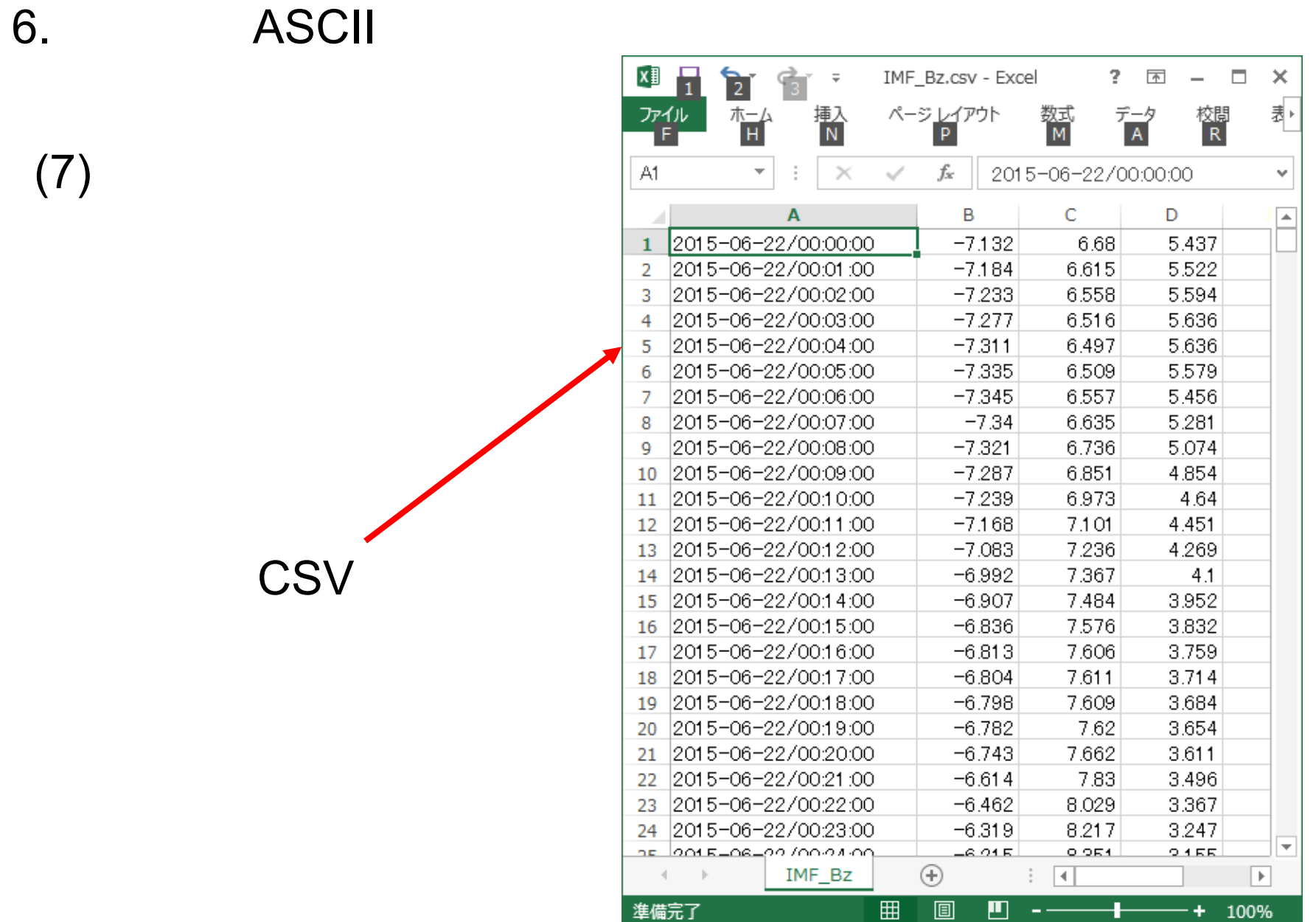